<span id="page-0-0"></span>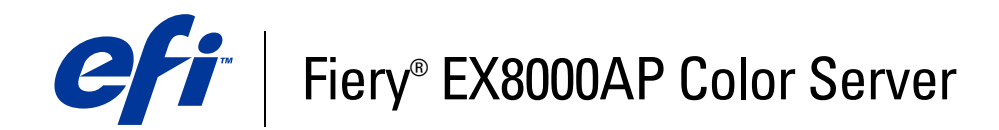

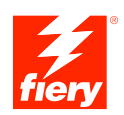

# **Einführung und erste Schritte**

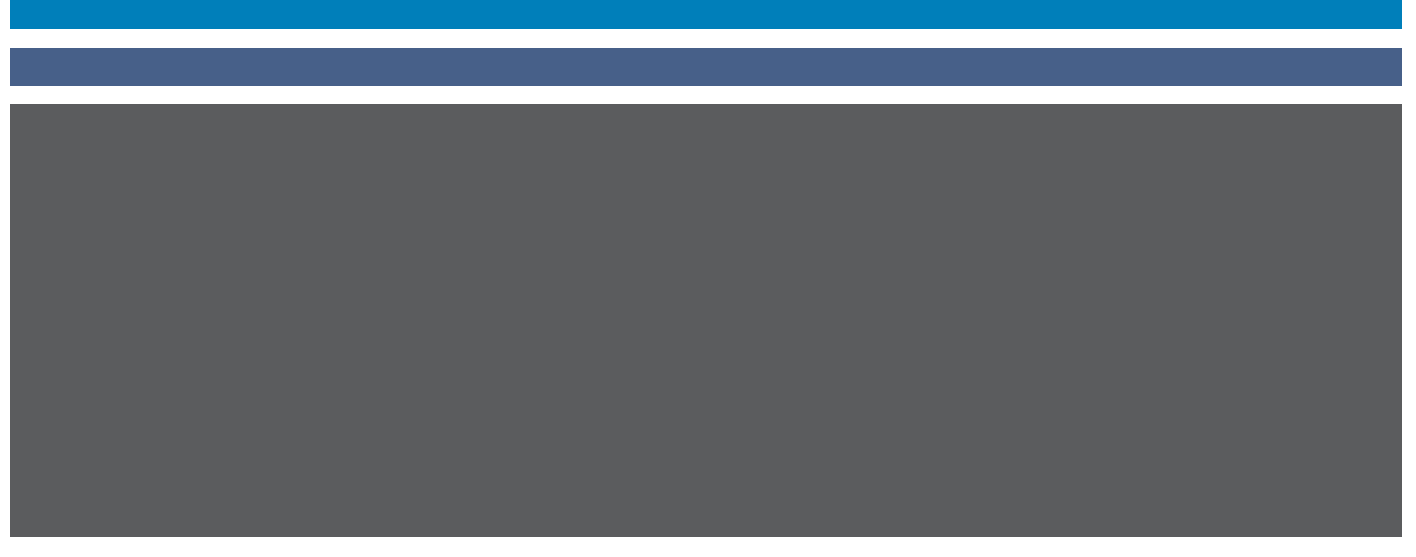

© 2007 Electronics for Imaging, Inc. Die in dieser Veröffentlichung enthaltenen Informationen werden durch den Inhalt des Dokuments *Rechtliche Hinweise* für dieses Produkt abgedeckt.

45064812 30. Mai 2007

# **EINFÜHRUNG UND ERSTE SCHRITTE**

Im vorliegenden Dokument *Einführung und erste Schritte* werden die Systemvoraussetzungen und die für die Aufnahme des Druckbetriebs erforderlichen Konfigurationsschritte für den Fiery EX8000AP Color Server beschrieben. Dieses Dokument erläutert die allgemeinen Schritte, die Sie ausführen müssen, und verweist Sie auf Abschnitte in der Anwenderdokumentation, in denen diese Schritte im Detail beschrieben werden. Außerdem finden Sie eine kurze Beschreibung der Dokumente auf der CD-ROM mit der Anwenderdokumentation sowie Anleitungen zum Drucken dieser Dokumente.

In diesem Dokument wird davon ausgegangen, dass alle Komponenten für die Digitaldruckmaschine bereits installiert sind. Dieses Dokument enthält keine detaillierten Angaben für die Digitaldruckmaschine, das Netzwerk, Computer im Netzwerk, Softwareanwendungen und/ oder Microsoft Windows.

# **Terminologie und Konventionen**

**Begriff oder Konvention Beschreibung** Aero Fiery EX8000AP (in Abbildungen und Beispielen) Digitaldruckmaschine Digitaldruckmaschine DocuColor 8000AP Fiery EX8000AP Fiery EX8000AP Color Server Mac OS Apple Mac OS X Titel in *Kursivschrift* Verweis auf andere Dokumente der Anwenderdokumentation Windows Windows 2000, Windows XP, Windows Server 2003 Verweis auf weitere Informationen in der Online-Hilfe 【水<br>卷 der Software Tipps und Anmerkungen Wichtige Informationen A Wichtige Informationen über mögliche Gefahrensituationen

In diesem Dokument werden die folgenden Begriffe und Konventionen verwendet.

### <span id="page-3-0"></span>**Dokumentation**

Dieses Dokument ist Teil der Dokumentation, die für Anwender und Systemadministratoren des Fiery EX8000AP konzipiert ist. Die Dokumente befinden sich im Format PDF (Portable Document Format) auf der CD-ROM mit der Anwenderdokumentation. Mithilfe von Adobe Reader können Sie diese Dateien online anzeigen und drucken. Bei der Online-Ansicht können Sie über die in den Dokumenten enthaltenen Verknüpfungen und Querverweise schnell und gezielt auf die jeweils benötigten Informationen zugreifen. Wenn Sie die neueste Version von Adobe Reader verwenden, stehen Ihnen darüber hinaus die erweiterten Suchfunktionen zur Verfügung. Weitere Informationen finden Sie im Abschnitt [Installieren und Verwenden von](#page-13-0)  [Adobe Reader auf Seite 14](#page-13-0).

Die Dokumentation für den Fiery EX8000AP umfasst die folgenden Dokumente:

- Das Dokument *Übersicht* enthält eine grafische Übersicht über die Optionen, die im Setup-Programm des Druckservers mindestens konfiguriert werden müssen, damit der Fiery EX8000AP innerhalb Ihrer Netzwerkumgebung richtig funktioniert.
- Das vorliegende Dokument *Einführung und erste Schritte* enthält eine Einführung in die Funktionalität des Fiery EX8000AP und einen Überblick über die Anwenderdokumentation.
- Im Dokument *[Konfiguration und Setup](#page-0-0)* werden die Konfiguration und die Verwaltung des Fiery EX8000AP für die unterstützten Plattformen und Netzwerkumgebungen beschrieben. Darüber hinaus enthält es Anleitungen zur Bereitstellung der Druckdienste für Anwender.
- In den Dokumenten *[Drucken unter Windows](#page-0-0)* und *[Drucken unter Mac OS](#page-0-0)* wird die Installation der Druckertreiber auf Windows- und Mac OS Computern beschrieben. Darüber hinaus wird die Einrichtung der Druckverbindungen für unterschiedliche Netzwerke und das Drucken aus Sicht der Anwender erklärt. In jedem dieser Dokumente finden Sie außerdem Anleitungen für die Installation und die Verwendung der Druckdienstprogramme wie Job Monitor und Printer Delete Utility.
- Im Dokument *[Druckoptionen](#page-0-0)* finden Sie einen Überblick über die Druckoptionen für den Fiery EX8000AP. Auf die in diesem Dokument beschriebenen Druckoptionen und Funktionen können Sie im Druckertreiber und über das Fenster "Auftragseigenschaften" der Anwendung Command WorkStation zugreifen.
- Das Dokument *[Dienstprogramme](#page-0-0)* enthält Beschreibungen der Scanfunktionalität sowie der Installation, Konfiguration und Verwendung der Dienstprogramme, die sich auf der DVD mit der Anwendersoftware befinden.
- Im Dokument *[Drucken in Farbe](#page-0-0)* wird die Steuerung der Farbausgabe auf dem Fiery EX8000AP beschrieben. Außerdem finden Sie Informationen über die ColorWise Pro Tools, über die Kalibrierung des Fiery EX8000AP und über die Festlegung der ColorWise Druckoptionen unter Windows und Mac OS.
- Das Dokument *[Graphic Arts Package](#page-0-0)* ist auf die spezifischen Anforderungen von Grafikern, Designern und Druckdienstleistern abgestimmt.
- Das Dokument *[Fiery Farbreferenz](#page-0-0)* enthält einen Überblick über die Grundlagen des Farbmanagements und farbspezifischer Workflows sowie über die Farbverwaltung in verschiedenen Anwendungen.
- Im Dokument *[Workflow-Beispiele](#page-0-0)* werden komplexe Druckszenarien erläutert und Querverweise auf relevante Informationen in der Dokumentation bereitgestellt.
- Das Dokument *[Variabler Datendruck](#page-0-0)* ergänzt die VDP-Informationen im Dokument *[Workflow-Beispiele](#page-0-0)* mit Referenzinformationen über den variablen Datendruck (VDP). Es enthält eine Übersicht über die FreeForm Technologie und die Festlegung der FreeForm Optionen.
- Das *[Glossar](#page-0-0)* enthält Definitionen für Konzeptionen, Anwendungen und Termini der Farbdrucktechnologie, die in der Anwenderdokumentation verwendet bzw. angesprochen werden.
- In den *Release-Informationen* finden Sie neueste Produktinformationen und Hinweise zu bekannten Fehlersituationen.

# **ALLGEMEINE ANLEITUNG ZUM DRUCKEN**

Damit der Fiery EX8000AP Aufträge drucken kann, muss er für die jeweilige Umgebung eingerichtet und konfiguriert werden. Die dafür erforderlichen generellen Schritte werden im Folgenden beschrieben: Drucken der Konfigurationsseite, Konfigurieren der Optionen und Einstellungen im Setup-Programm, Installieren der Druckertreiber und Drucken eines Auftragsdokuments. Detaillierte Anleitungen für alle diese Tätigkeiten finden Sie in den übrigen Dokumenten der Anwenderdokumentation. Eine Übersicht über die Anwenderdokumentation für den Fiery EX8000AP finden Sie auf [Seite 4.](#page-3-0)

Bei den folgenden Ausführungen wird davon ausgegangen, dass ein Servicetechniker den Fiery EX8000AP ausgepackt und die erforderlichen Kabelverbindungen hergestellt hat und dass der Fiery EX8000AP und die Digitaldruckmaschine eingeschaltet und betriebsbereit sind. In bestimmten Fällen kann es zusätzlich erforderlich sein, einige anfängliche Einstellungen für die Druckmaschine zu konfigurieren (siehe Dokument *[Konfiguration und Setup](#page-0-0)*).

Bei den folgenden Ausführungen wird außerdem davon ausgegangen, dass der Fiery EX8000AP in ein TCP/IP-Netzwerk integriert wird und dass auf den Client-Computern Windows XP als Betriebssystem verwendet wird. Trotz dieser Ausrichtung auf eine TCP/IP-Umgebung mit Windows XP Computern sind die folgenden Anleitungen auch für Anwender anderer Umgebungen hilfreich.

### <span id="page-5-0"></span>**Drucken der Konfigurationsseite über Anwendung Command WorkStation**

Als Vorbereitung für die nachfolgenden Schritte sollten Sie zunächst die Konfigurationsseite drucken und sich den für den Fiery EX8000AP konfigurierten Namen und seine IP-Adresse notieren. Sie benötigen diese Angaben beim anschließenden Konfigurieren des Fiery EX8000AP (Setup) sowie beim Installieren des Druckertreibers.

- 1 Wählen Sie in der Anwendung Command WorkStation den Befehl "Seiten drucken" im Menü "Server".
- 2 Wählen Sie "Konfiguration".
- **3** Klicken Sie auf "Drucken".

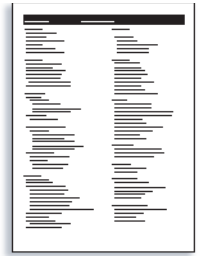

**4 Überprüfen Sie anhand der Angaben auf der Konfigurationsseite, ob die für den Fiery EX8000AP konfigurierten Standardeinstellungen mit Ihrer Netzwerkumgebung kompatibel sind.** 

Wiederholen Sie die vorherigen Schritte, falls Sie Änderungen an den Systemeinstellungen vornehmen, und überprüfen Sie anhand der gedruckten Konfigurationsseite, ob die Änderungen in der gewünschten Weise erfolgten.

### **Setup des Fiery EX8000AP (über erweiterte Controllerschnittstelle)**

- **1 Starten Sie das lokale Setup-Programm für den Fiery EX8000AP. Dafür stehen Ihnen die beiden folgenden Möglichkeiten zur Verfügung:**
	- Starten Sie Ihren Internet-Browser, geben Sie die IP-Adresse des Fiery EX8000AP ein, öffnen Sie die Registerkarte "Konfigurieren", klicken Sie auf "Configure starten" und melden Sie sich als Administrator an.
	- Starten Sie die Anwendung Command WorkStation, Windows Edition, melden Sie sich als Administrator an und wählen Sie "Setup" im Menü "Server".

In beiden Fällen erscheint der Hauptbildschirm des lokalen Setup-Programms.

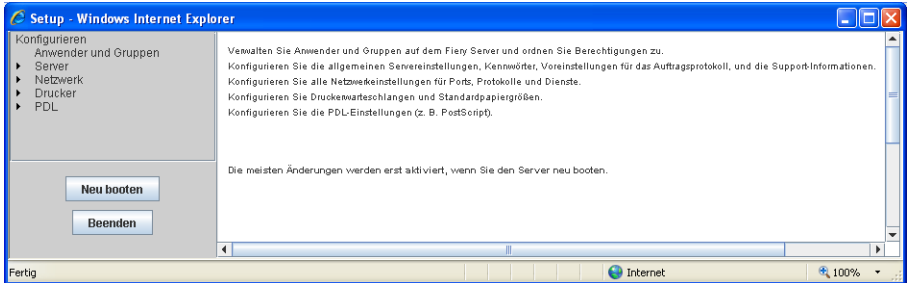

**2 Legen Sie - in dieser Reihenfolge - die Server-, die Netzwerk- und die Druckereinstellungen fest.**

Falls in Ihrem Netzwerk DHCP unterstützt wird, kann der Fiery EX8000AP seine IP-Adresse automatisch beziehen. Geben Sie anderenfalls die IP-Adresse für den Fiery EX8000AP manuell ein.

**3 Wählen Sie "Server > Kennwort".**

Legen Sie ein Administratorkennwort Ihrer Wahl fest, um ein unbefugtes Ändern der Optionen im Setup-Programm zu verhindern.

- **4 Geben Sie zur Bestätigung das Kennwort ein weiteres Mal ein.**
- **5** Klicken Sie auf "Anwenden".

Drucken Sie die Konfigurationsseite und vergewissern Sie sich, dass die im Setup-Programm veranlassten Änderungen erfolgten (siehe [Schritt 1\)](#page-5-0).

Weitere Hinweise zum Konfigurieren des Fiery EX8000AP für verschiedene Netzwerkumgebungen finden Sie im Dokument *[Konfiguration und Setup](#page-0-0)*.

### **Installieren der Druckertreiber für TCIP/IP-Druckfunktionalität**

Führen Sie auf den Client-Computern unter Windows XP die folgenden Schritte aus:

- 1 Klicken Sie auf "Start" und danach auf "Drucker und Faxgeräte".
- 2 Klicken Sie auf "Weiter".
- 3 Aktivieren Sie die Option "Lokaler Drucker, der an den Computer angeschlossen ist", und klicken Sie auf "Weiter".
- **4 Aktivieren Sie die Option "Einen neuen Anschluss erstellen", wählen Sie**  "Standard TCP/IP Port" als Anschlusstyp und klicken Sie auf "Weiter".

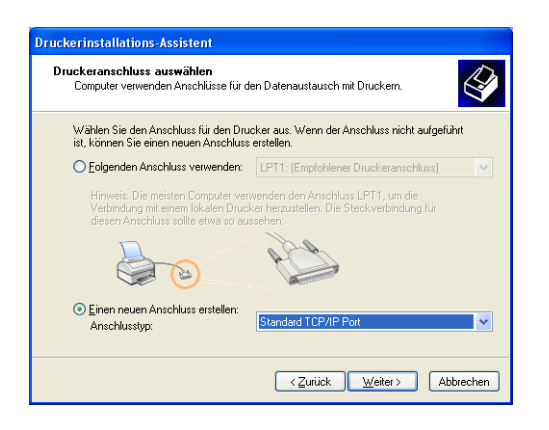

Das Fenster "Assistent zum Hinzufügen eines Standard-TCP/IP-Druckerports" wird angezeigt.

**5** Klicken Sie auf "Weiter".

**6 Geben Sie die IP-Adresse oder den DNS-Namen für den Fiery EX8000AP ein**  und klicken Sie auf "Weiter".

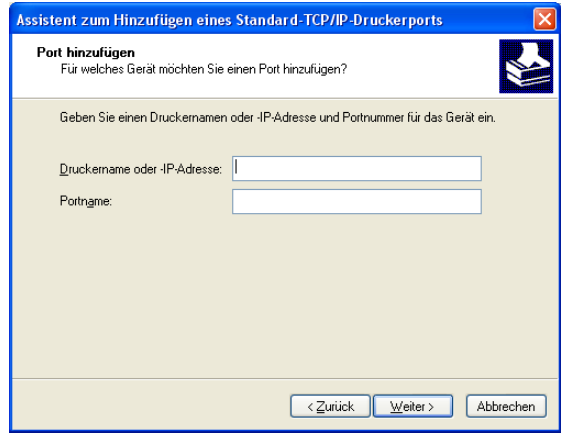

- **7** Klicken Sie auf "Fertig stellen".
- 8 Klicken Sie im Fenster mit den Listen "Hersteller" und "Drucker" auf "Datenträger".
- **9 Legen Sie die DVD mit der Anwendersoftware ein und navigieren Sie zum Ordner "Deutsch\Treiber\Ps\_treib\Win\_2K\_XP".**

Vergewissern Sie sich, dass die Datei "Oemsetup.inf" bzw. "Oemsetup" markiert ist, und klicken Sie auf "Öffnen" und anschließend auf "OK".

- **10 Wählen Sie den Druckertreiber für den Fiery EX8000AP als Ihren Drucker**  und klicken Sie auf "Weiter".
- 11 Geben Sie in das Feld "Druckername" einen Namen Ihrer Wahl für den Fiery EX8000AP **ein, geben Sie an, ob dieser neue Drucker als Standarddrucker verwendet werden soll,**  und klicken Sie auf "Weiter".
- **12 Folgen Sie den weiteren auf dem Monitor angezeigten Anleitungen. Beantworten Sie die**  Frage, ob eine Testseite gedruckt werden soll, mit "Nein".

Die benötigen Dateien werden nun auf der Festplatte Ihres Computers installiert. Nachdem die Installation beendet wurde, wird im Ordner "Drucker und Faxgeräte" das Druckersymbol für den neu installierten Drucker angezeigt.

Weitere Hinweise zum Installieren der Druckertreiber für Windows finden Sie im Dokument *[Drucken unter Windows](#page-0-0)*.

Weitere Hinweise zum Installieren der Druckertreiber für Mac OS finden Sie im Dokument *[Drucken unter Mac OS](#page-0-0)*.

### **Aktualisieren des Druckertreibers mit für den Fiery EX8000AP spezifischen Optionen**

Führen Sie auf den Client-Computern unter Windows XP die folgenden Schritte aus:

- 1 Klicken Sie auf "Start" und danach auf "Drucker und Faxgeräte".
- 2 Markieren Sie im Ordner "Drucker und Faxgeräte" das Druckersymbol des Fiery EX8000AP.
- 3 Wählen Sie "Eigenschaften" im Menü "Datei".
- 4 Öffnen Sie die Registerkarte "Konfiguration".
- 5 Aktivieren Sie die Option "Bidirektionale Kommunikation".

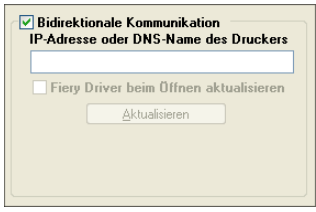

- **6 Geben Sie die IP-Adresse oder den DNS-Namen des Fiery EX8000AP ein.**
- 7 Aktivieren Sie die Option "Fiery Driver beim Öffnen aktualisieren", wenn beim Öffnen des **Druckertreibers automatisch die jeweils aktuellen Einstellungen vom Drucker abgerufen und im Treiber angezeigt werden sollen.**
- 8 Klicken Sie auf "Aktualisieren".

Im Druckertreiber wird nun angezeigt, mit welchem optionalen Zubehör das mit dem Fiery EX8000AP verbundene Ausgabegerät ausgestattet ist. Außerdem werden Druckoptionen bereitgestellt, mit denen dieses installierte Zubehör für nachfolgenden Aufträge genutzt werden kann.

**9** Klicken Sie auf "OK".

Weitere Hinweise zum Aktualisieren der Druckertreiber für Windows finden Sie im Dokument *[Drucken unter Windows](#page-0-0)*.

Weitere Hinweise zum Aktualisieren der Druckertreiber für Mac OS finden Sie im Dokument *[Drucken unter Mac OS](#page-0-0)*.

# SCHRITT<sub>5</sub>

### **Drucken eines Auftrags**

Führen Sie auf den Client-Computern unter Windows XP die folgenden Schritte aus:

- 1 Wählen Sie "Drucken" im Menü "Datei" Ihres Anwendungsprogramms.
- 2 Markieren Sie den Fiery EX8000AP Druckertreiber und klicken Sie auf "Eigenschaften".
- **3 Legen Sie für den Auftrag, der auf dem Fiery EX8000AP gedruckt werden soll, die gewünschten Einstellungen für die angebotenen Druckoptionen fest (z.B. die Anzahl der**  Kopien und die Optionen für die Weiterverarbeitung); klicken Sie danach auf "OK".

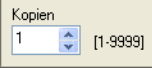

4 Klicken Sie ein weiteres Mal auf "OK".

Weitere Hinweise zum Drucken eines Auftrags auf einem Windows-Computer finden Sie im Dokument *[Drucken unter Windows](#page-0-0)*.

Weitere Hinweise zum Drucken eines Auftrags auf einem Mac OS Computer finden Sie im Dokument *[Drucken unter Mac OS](#page-0-0)*.

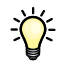

Nachdem Sie die grundlegenden Schritten zur Aufnahme des Druckbetriebs kennen gelernt haben, sollten Sie sich - abhängig von den Anforderungen Ihrer Druckumgebung - mit den folgenden Themen vertraut machen:

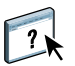

Erstellen von Anwendergruppen und Zuordnen von Anwenderkennwörtern zur Erhöhung der Sicherheit im Netzwerk (siehe Online-Hilfe zur Komponente Configure der WebTools).

Verwalten und Bearbeiten der an den Fiery EX8000AP gesendeten Aufträge mithilfe spezieller Dienstprogramme wie der Anwendung Command WorkStation und der ColorWise Pro Tools (siehe Dokumente *[Dienstprogramme](#page-0-0)* und *[Drucken in Farbe](#page-0-0)*).

Kalibrieren der Digitaldruckmaschine zum Simulieren einer anderen Druckumgebung oder zum Optimieren der Farbausgabe (siehe *[Drucken in Farbe](#page-0-0)*)

## **Installieren der Anwenderdokumentation**

Sie können die Anwenderdokumentation direkt von der CD-ROM mit der Anwenderdokumentation installieren. Wenn die Anwenderdokumentation auf dem Fiery EX8000AP installiert und für die gemeinsame Nutzung freigegeben wurde, können Sie die Anwenderdokumentation auch über das Netzwerk installieren.

**HINWEIS:** Sie können die Anwenderdokumente direkt von der CD-ROM abrufen und anzeigen oder den Ordner für die von Ihnen verwendete Sprache auf Ihren Computer kopieren. Achten Sie beim Kopieren aber darauf, dass alle Dateien für eine bestimmte Sprache im gleichen Ordner verbleiben. Außerdem dürfen Sie die Dateien nicht umbenennen, da die Querverweise zwischen den Dokumenten nicht mehr funktionieren, wenn die Dateien umbenannt werden.

#### **ANWENDERDOKUMENTATION VON DER CD-ROM MIT DER ANWENDERDOKUMENTATION AUF EINEM CLIENT-COMPUTER INSTALLIEREN**

**1 Legen Sie die CD-ROM mit der Anwenderdokumentation in das CD-ROM-Laufwerk ein.**

Der Inhalt der CD-ROM wird angezeigt.

**HINWEIS:** Unter Mac OS X wird das Datenträgersymbol angezeigt. Um den Inhalt der CD-ROM anzuzeigen, müssen Sie auf dieses Symbol klicken.

**2 Wechseln Sie zu dem Ordner für die gewünschte Sprache.**

Sie können nun die gewünschten Dokumente auf ihre Festplatte kopieren. Wenn sich im Ordner ein Acrobat-Link befindet, können Sie alternativ auch auf diesen Acrobat-Link klicken, um die Dokumentation aus dem Internet herunterzuladen.

**HINWEIS:** Wenn Acrobat Reader noch nicht installiert wurde, müssen Sie den Ordner "Acrobat Reader" öffnen und die für Ihr Betriebssystem (Windows oder Mac OS) erforderliche Version installieren (siehe [Installieren und Verwenden von Adobe Reader auf Seite 14\)](#page-13-0).

#### **ANWENDERDOKUMENTATION ÜBER DAS NETZWERK AUF EINEM WINDOWS-CLIENT INSTALLIEREN**

- 1 Navigieren Sie mithilfe des Objekts "Netzwerkumgebung" und unter Verwendung **der IP-Adresse oder des DNS-Servernamens zum Fiery EX8000AP.**
- **2 Geben Sie ggf. einen Anwendernamen und ein Kennwort ein.**

Erkundigen Sie sich bei Ihrem Netzwerkadministrator, ob dies erforderlich ist.

- **3 Öffnen Sie den Ordner "User\_Docs".**
- **4 Wechseln Sie zu dem Ordner für die gewünschte Sprache.**
- **5 Kopieren Sie den Ordner auf Ihre Festplatte.**

Falls sich in dem Ordner ein Acrobat-Link befindet, können Sie auf diesen Acrobat-Link klicken, um die Dokumentation aus dem Internet herunterzuladen.

**HINWEIS:** Wenn Acrobat Reader noch nicht installiert wurde, müssen Sie den Ordner "Acrobat Reader" öffnen und die für Ihr Betriebssystem (Windows oder Mac OS) erforderliche Version installieren (siehe [Installieren und Verwenden von Adobe Reader](#page-13-0)  [auf Seite 14](#page-13-0)).

#### **ANWENDERDOKUMENTATION ÜBER DAS NETZWERK AUF EINEM MAC OS X CLIENT INSTALLIEREN**

- 1 Wählen Sie "Mit Server verbinden" im Menü "Gehe zu".
- 2 Geben Sie "smb://" gefolgt von der IP-Adresse des Fiery EX8000AP ein und klicken Sie auf "Verbinden".

Wenden Sie sich an Ihren Netzwerkadministrator, wenn Sie den Fiery EX8000AP nicht finden können.

**3 Geben Sie ggf. einen Anwendernamen und ein Kennwort ein.**

Erkundigen Sie sich bei Ihrem Netzwerkadministrator, ob dies erforderlich ist.

- **4 Öffnen Sie den Ordner "User\_Docs".**
- **5 Wechseln Sie zu dem Ordner für die gewünschte Sprache.**
- **6 Kopieren Sie den Ordner auf Ihre Festplatte.**

Falls sich in dem Ordner ein Acrobat-Link befindet, können Sie auf diesen Acrobat-Link klicken, um die Dokumentation aus dem Internet herunterzuladen.

**HINWEIS:** Wenn Acrobat Reader noch nicht installiert wurde, müssen Sie den Ordner "Acrobat Reader" öffnen und die für Ihr Betriebssystem (Windows oder Mac OS) erforderliche Version installieren (siehe [Installieren und Verwenden von Adobe Reader](#page-13-0)  [auf Seite 14](#page-13-0)).

## **Online-Hilfe**

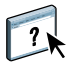

Die meisten Komponenten der Anwendersoftware, Dienstprogramme und Druckertreiber enthalten eine Online-Hilfe, auf die Sie über die Hauptmenüleiste oder über spezielle "Hilfe"-Tasten zugreifen können. In der Online-Hilfe finden Sie ausführliche Anleitungen für die Arbeit mit der jeweiligen Anwendungssoftware und in einigen Fällen weitere Detailinformationen über die Software. Falls die Online-Hilfe weitere Informationen über ein bestimmtes Thema enthält, wird in der Dokumentation darauf verwiesen.

#### <span id="page-13-0"></span>**Installieren und Verwenden von Adobe Reader**

Die CD-ROM mit der Anwenderdokumentation enthält die aktuelle Version der Software Adobe Reader für Windows und für Mac OS X. Diese Version unterstützt erweiterte Suchfunktionen, mit denen Sie regelbasierte Volltextsuchen über das gesamte Dokumentationsset ausführen können. Sofern auf Ihrem Computer keine gleichwertige Version von Adobe Acrobat installiert ist, wird die Installation der bereitgestellten Version von Adobe Reader empfohlen, da Sie nur mit dieser neuesten Version die angesprochene Funktion nutzen können.

#### **ADOBE READER INSTALLIEREN**

- **1 Legen Sie die CD-ROM mit der Anwenderdokumentation in das CD-ROM-Laufwerk ein.**
- **2 Doppelklicken Sie auf das Symbol der CD-ROM.**
- 3 Öffnen Sie den Ordner "Adobe Reader".
- **4 Öffnen Sie den Ordner für das von Ihnen verwendete Betriebssystem und doppelklicken Sie in**  diesem Ordner auf das Programmsymbol des Installationsprogramms (".exe" für Windows und **".dmg" für Mac OS X).**
- **5 Folgen Sie den auf dem Bildschirm angezeigten Anleitungen.**

#### **Verwenden von Adobe Reader**

Mit der Adobe Reader- bzw. Acrobat-Software können Sie die PDF-Dateien auf der CD-ROM mit der Anwenderdokumentation ansehen und drucken. Nachdem Sie die Reader-Software installiert haben, müssen Sie nur auf das PDF-Symbol einer Dokumentdatei doppelklicken, um sie zu öffnen. Bei der neuesten Version von Adobe Reader (von der CD-ROM mit der Anwenderdokumentation) steht Ihnen die erweiterte Suchfunktion zur Verfügung. Mit ihr können Sie in allen Dokumenten für den Fiery EX8000AP, die sich auf der CD-ROM mit der Anwenderdokumentation im Ordner einer bestimmten Sprache befinden, nach einem einzelnen Wort oder einer Wortfolge suchen. Weitere Informationen über diese und andere Funktionen der Reader-Software finden Sie in der Online-Hilfe der Anwendung.

**HINWEIS:** Sie können die Anwenderdokumente direkt von der CD-ROM abrufen und anzeigen oder den Ordner für die von Ihnen verwendete Sprache auf Ihren Desktop kopieren. Achten Sie beim Kopieren der Dateien auf Ihren Computer darauf, dass alle Dateien einer bestimmten Sprache im gleichen Ordner verbleiben und keine der Dateien umbenannt wird, da sonst die Verknüpfungen und Querverweise zwischen den Dateien nicht mehr einwandfrei funktionieren.

# **Systemanforderungen für Computer von Anwendern**

Für die Installation der Fiery EX8000AP Anwendersoftware auf einem Windows- oder Mac OS Computer muss der Computer ein externes oder ein eingebautes DVD-ROM- oder CD-ROM-Laufwerk haben. In der folgenden Tabelle werden die Mindestanforderungen an das System aufgeführt.

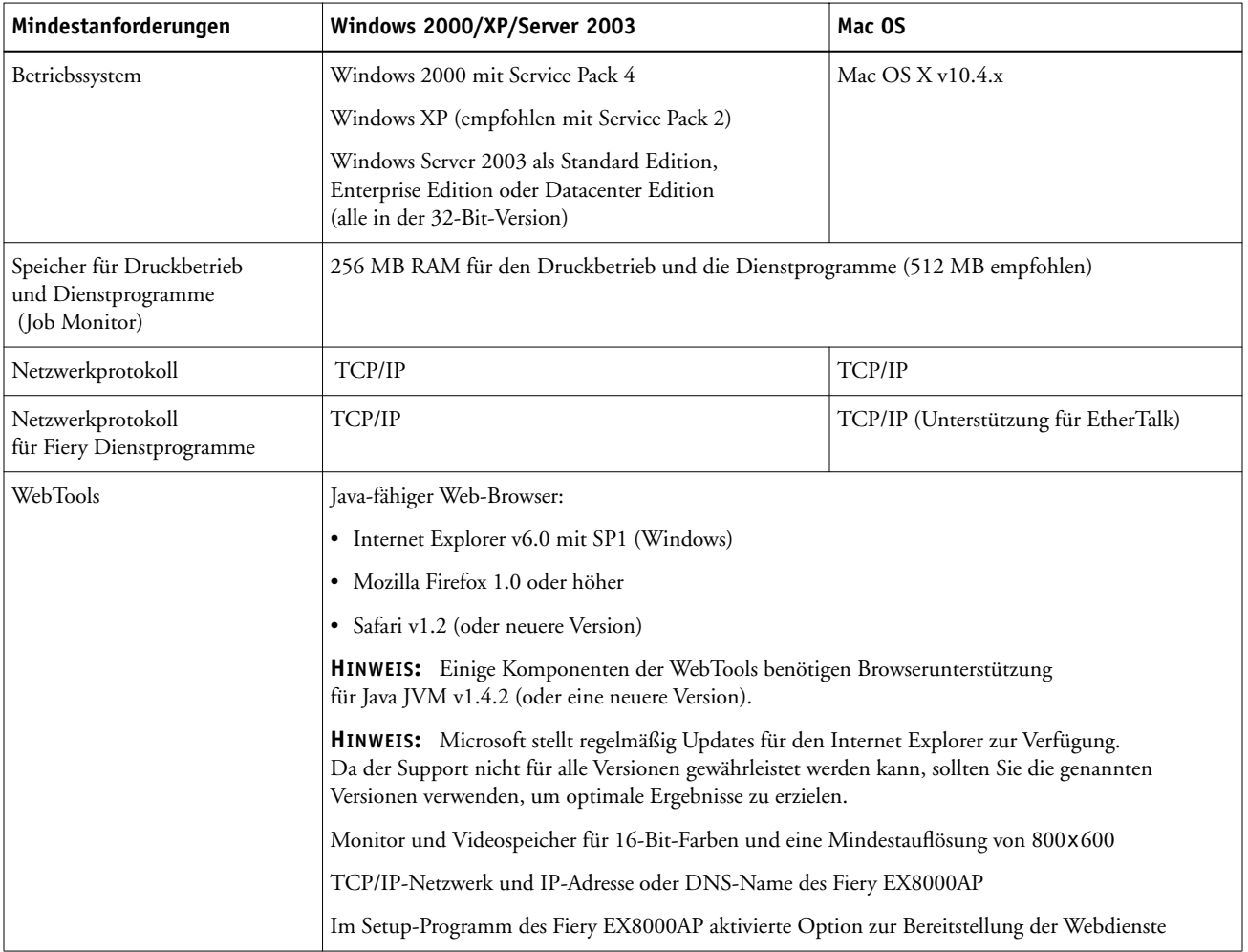

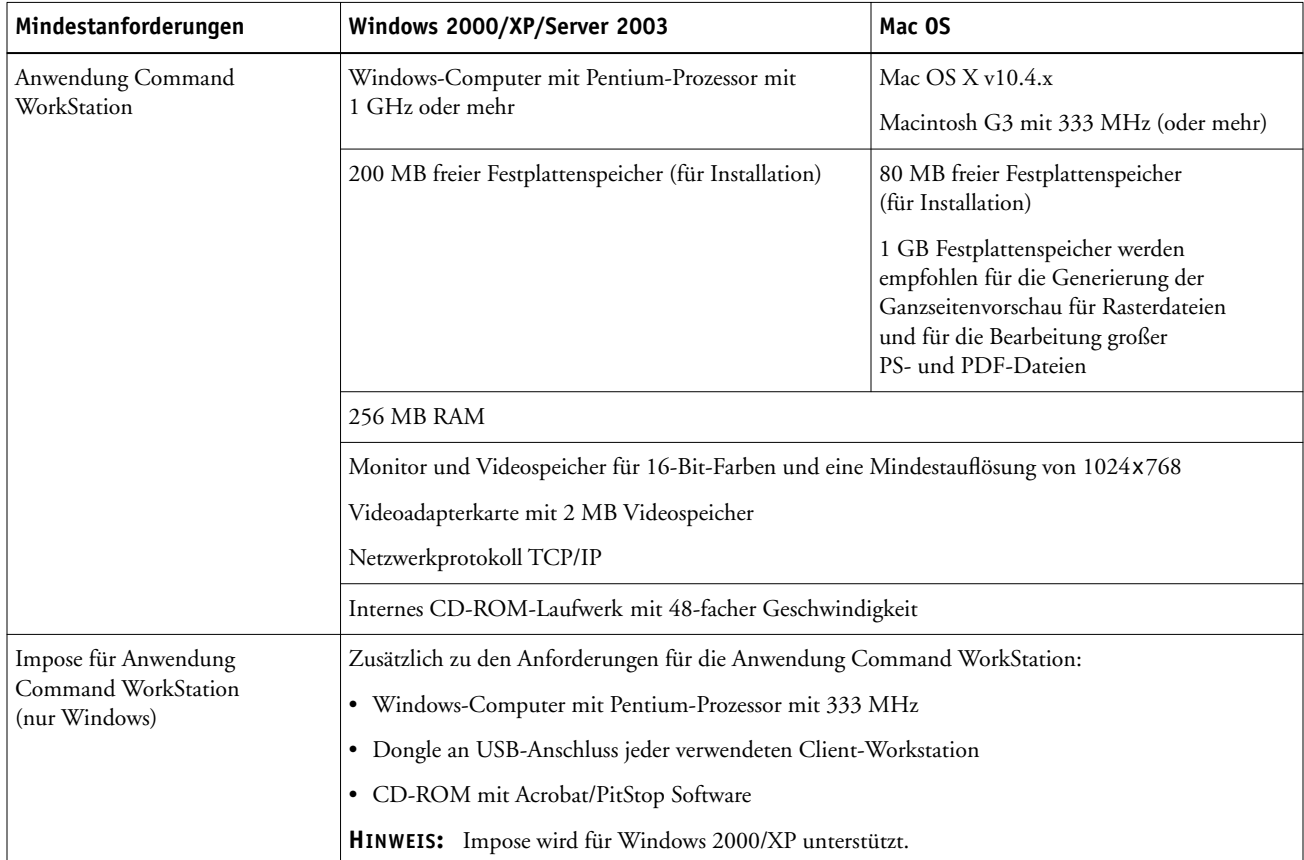

### **Weitere Netzwerkanforderungen**

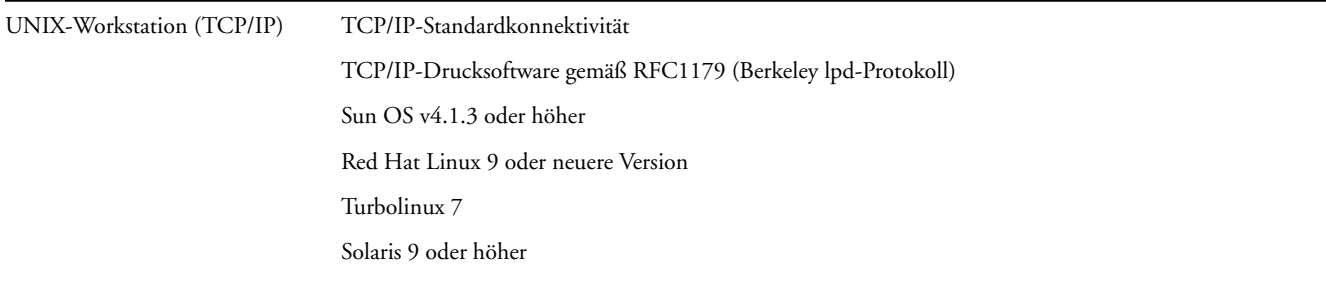

### **Ausschalten und Booten des Fiery EX8000AP**

Sie müssen den Fiery EX8000AP ausschalten, wenn Servicearbeiten durchgeführt werden sollen. Durch das Ausschalten wird die Netzwerkverbindung zur Digitaldruckmaschine unterbrochen. Schalten Sie den Fiery EX8000AP immer erst aus, bevor zu Wartungszwecken Kabel an den Fiery EX8000AP angeschlossen bzw. von ihm abgezogen werden.

Sie können den Fiery EX8000AP bei Bedarf jederzeit neu starten. Beim Neustart des Fiery EX8000AP über die Leiste FieryBar wird die Systemsoftware des Fiery EX8000AP zurückgesetzt, ohne das gesamte System neu zu starten. Beim Booten des Fiery EX8000AP über das Windows-Menü "Start" wird das gesamte System neu gestartet.

#### **FIERY EX8000AP AUSSCHALTEN**

**1 Vergewissern Sie sich, dass der Fiery EX8000AP momentan keine Dateien empfängt, verarbeitet oder druckt.**

Warten Sie, bis in der Anwendung Command WorkStation auf der Seite "Aktive Aufträge" zu erkennen ist, dass keine Aufträge gedruckt oder verarbeitet werden, bzw. bis auf der Leiste FieryBar in den Bereichen "Verarbeiten" und "Drucken" jeweils die Meldung "Bereit" erscheint.

Wenn das System unmittelbar zuvor die Verarbeitung eines Auftrags beendet hat, müssen Sie mindestens fünf Sekunden warten, bis die Meldung "Bereit" angezeigt wird und Sie mit dem Herunterfahren des Systems beginnen können.

**HINWEIS:** Benachrichtigen Sie den Netzwerkadministrator, bevor Sie den Fiery EX8000AP aus dem Netzwerk nehmen.

#### **2 Fahren Sie die Digitaldruckmaschine herunter und schalten Sie sie aus.**

Anleitungen finden Sie in der Dokumentation für die Digitaldruckmaschine.

- **3 Schließen Sie alle geöffneten Anwendungen außer der Leiste FieryBar.**
- 4 Wählen Sie "Beenden" im Menü "Start" von Windows.
- 5 Wählen Sie "Herunterfahren" und klicken Sie auf "OK".

Vergewissern Sie sich, dass alle Kabel vom Fiery EX8000AP abgezogen wurden, bevor Sie Bauteile im Innern des Geräts anfassen.

#### **FIERY EX8000AP NEU STARTEN**

**1 Vergewissern Sie sich, dass der Fiery EX8000AP momentan keine Dateien empfängt, verarbeitet oder druckt.**

Warten Sie, bis in der Anwendung Command WorkStation auf der Seite "Aktive Aufträge" zu erkennen ist, dass keine Aufträge gedruckt oder verarbeitet werden, bzw. bis auf der Leiste FieryBar in den Bereichen "Verarbeiten" und "Drucken" jeweils die Meldung "Bereit" erscheint.

**2 Fahren Sie die Digitaldruckmaschine herunter und schalten Sie sie aus.**

Anleitungen finden Sie in der Dokumentation für den Digitaldruckmaschine.

- **3 Schließen Sie alle geöffneten Anwendungen außer der Leiste FieryBar.**
- **4 Klicken Sie mit der rechten Maustaste auf die Leiste FieryBar und wählen Sie "Server neu starten" im eingeblendeten Menü.**

Es wird eine Bestätigungsmeldung angezeigt.

**5** Klicken Sie auf "OK".

Warten Sie, bis die Serversoftware des Fiery EX8000AP heruntergefahren und neu gestartet wurde. Dies dauert mindestens eine Minute. Solange die Serversoftware neu gestartet wird, wird auf der Leiste FieryBar der Status "Beendet" angezeigt.

**6 Schalten Sie die Digitaldruckmaschine ein.**

Anleitungen finden Sie in der Dokumentation für die Digitaldruckmaschine.

# **Sicherheitshinweise**

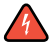

Das Display des Fiery EX8000AP ist ein LCD-Bildschirm mit einer zerbrechlichen Glasabdeckung. Vermeiden Sie daher starke Erschütterungen des Geräts.

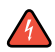

Sollte das Display beschädigt werden und Flüssigkeit austreten, vermeiden Sie das Einatmen der freigesetzten Gase und den Kontakt mit der Flüssigkeit. Sollten Sie mit der Flüssigkeit in Berührung kommen, waschen Sie diese sofort mit Wasser und Seife ab.

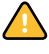

Üben Sie keinen übermäßigen Druck auf das Display aus. Übermäßiger Druck kann zu Farbveränderungen des Displays führen.

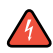

Die Batterien des Fiery EX8000AP können Perchloratverbindungen enthalten.

**HINWEIS:** Dieser Hinweis gilt nur für den US-Bundesstaat Kalifornien.

Verbrauchte Batterien müssen entsprechend den Vorschriften des Herstellers entsorgt werden.

# **Reinigen des Fiery EX8000AP Displays**

Reinigen Sie das Display des Fiery EX8000AP mit einem weichen Tuch, das Sie mit Isopropyl- oder Ethylalkohol angefeuchtet haben. Verwenden Sie niemals Wasser oder ketonhaltige Reinigungsmittel, da dies zu bleibenden Schäden führen kann.